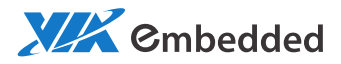

## USER MANUAL VIEGA-Tablet Semi-ruggedized embedded Android tablet

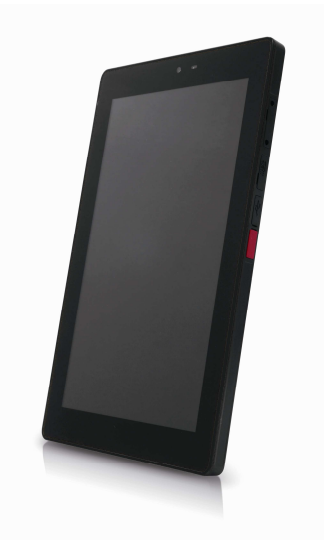

1.01-05192014-105700

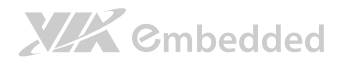

#### Copyright

Copyright © 2014 VIA Technologies Incorporated. All rights reserved.

No part of this document may be reproduced, transmitted, transcribed, stored in a retrieval system, or translated into any language, in any form or by any means, electronic, mechanical, magnetic, optical, chemical, manual or otherwise without the prior written permission of VIA Technologies, Incorporated.

#### Trademarks

All trademarks are the property of their respective holders.

#### Disclaimer

No license is granted, implied or otherwise, under any patent or patent rights of VIA Technologies. VIA Technologies makes no warranties, implied or otherwise, in regard to this document and to the products described in this document. The information provided in this document is believed to be accurate and reliable as of the publication date of this document. However, VIA Technologies assumes no responsibility for the use or misuse of the information (including use or connection of extra device/equipment/add-on card) in this document and for any patent infringements that may arise from the use of this document. The information and product specifications within this document are subject to change at any time, without notice and without obligation to notify any person of such change.

VIA Technologies, Inc. reserves the right the make changes to the products described in this manual at any time without prior notice.

## **XIX** Embedded

#### Safety Precautions

- $\Box$  Always read the safety instructions carefully.
- $\Box$  Keep this User's Manual for future reference.
- $\Box$  All cautions and warnings on the equipment should be noted.
- $\Box$  Place the power cord in such a way that people cannot step on it.

 $\Box$  If any of the following situations arises, get the equipment checked by authorized service personnel:

- The power cord or plug is damaged.
- Liquid has penetrated into the equipment.
- The equipment has not worked well or you cannot get it work according to User's Manual.
- The equipment has dropped and damaged.
- The equipment has obvious sign of breakage.
- $\Box$  Never pour any liquid into the opening. Liquid can cause damage or electrical shock.
- □ Do not place anything over the power cord.

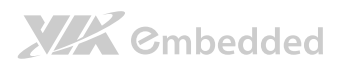

#### Table of Contents

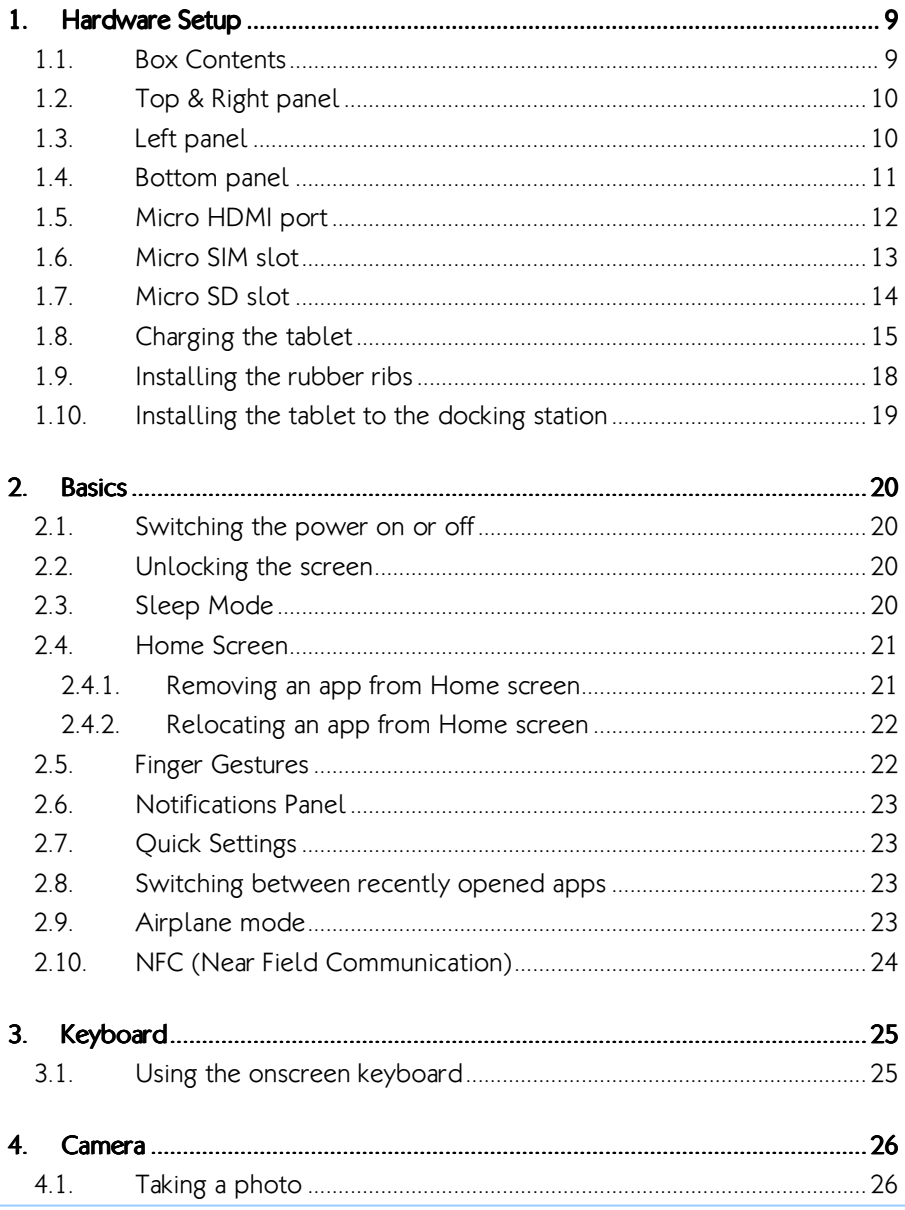

## **XIX** Cmbedded

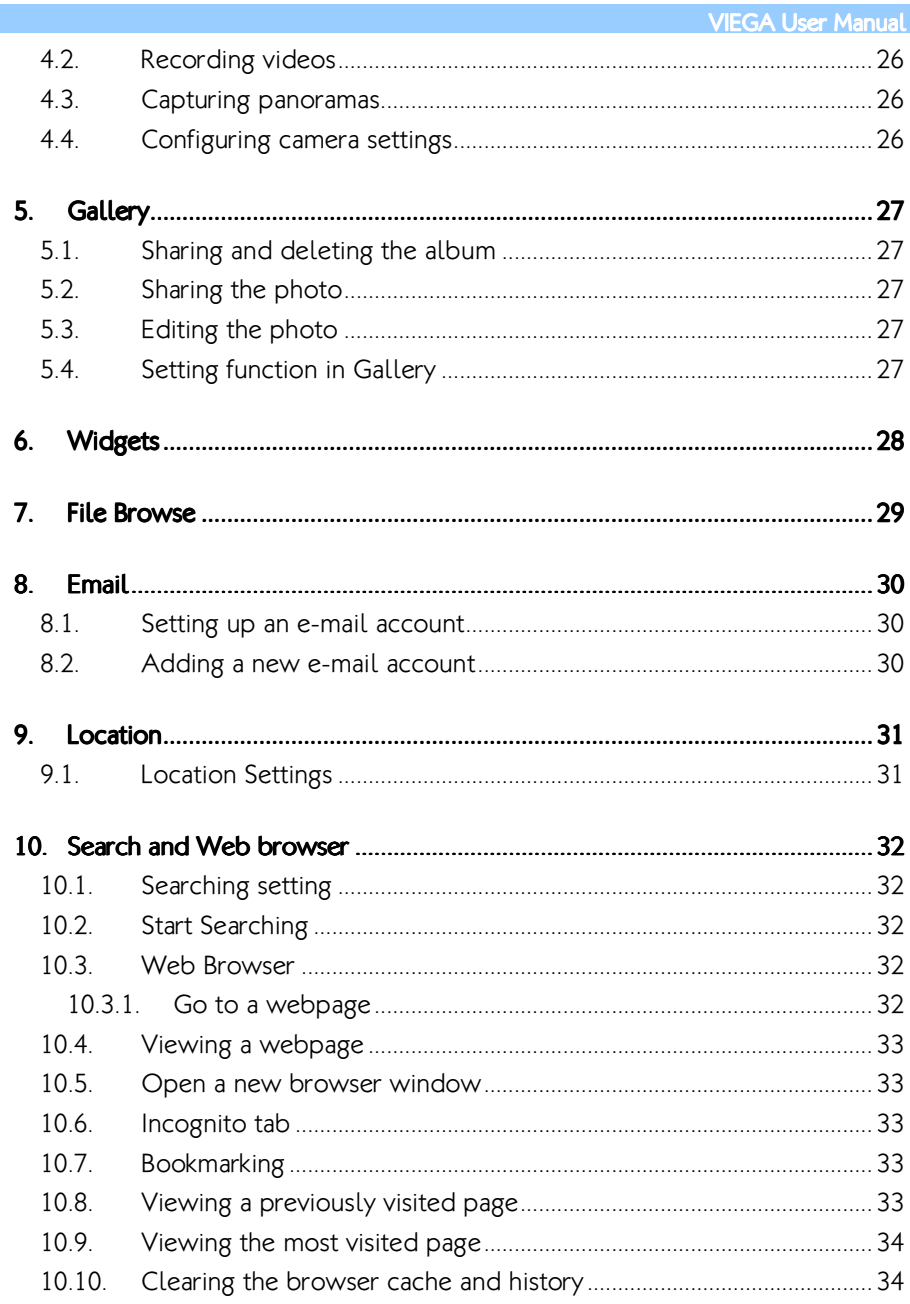

## **XIX** Cmbedded

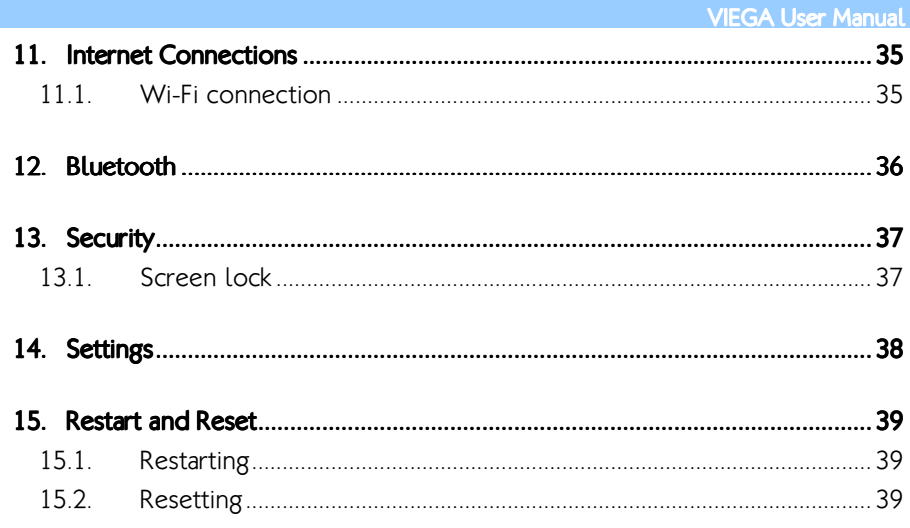

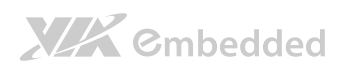

#### Lists of Figures

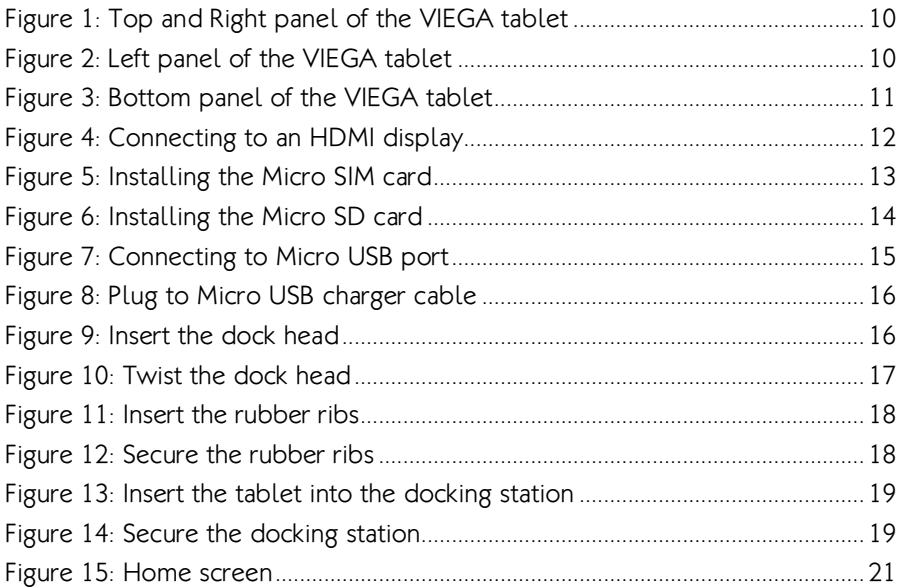

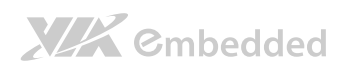

#### Lists of Tables

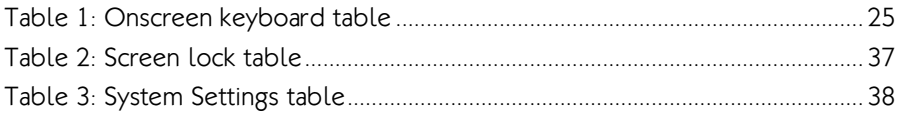

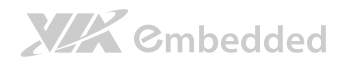

## 1. Hardware Setup

### 1.1. Box Contents

- VIEGA Tablet X 1
- Rubber ribs X 4 and screws X 4
- Micro-HDMI to HDMI adapter X 1
- Micro-USB to USB cable X 1
- Power Adapter X 1
- $\bullet$  Micro-USB charger cable  $\times$  1
- Dock Head X 1
- Docking station X 1 set (optional)

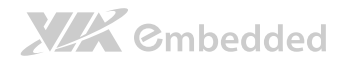

### 1.2. Top & Right panel

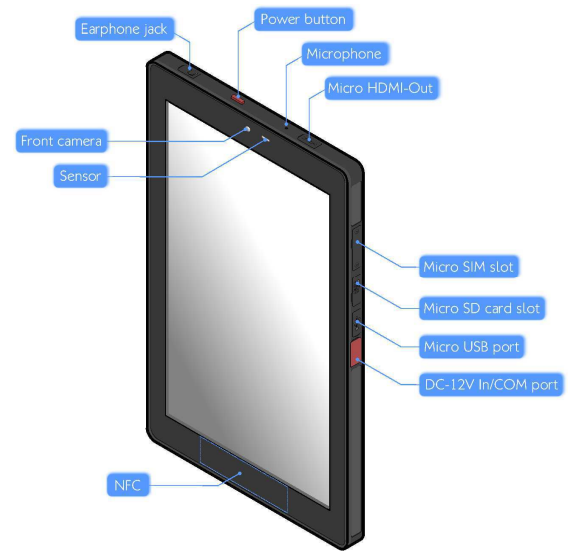

#### Figure 1: Top and Right panel of the VIEGA tablet

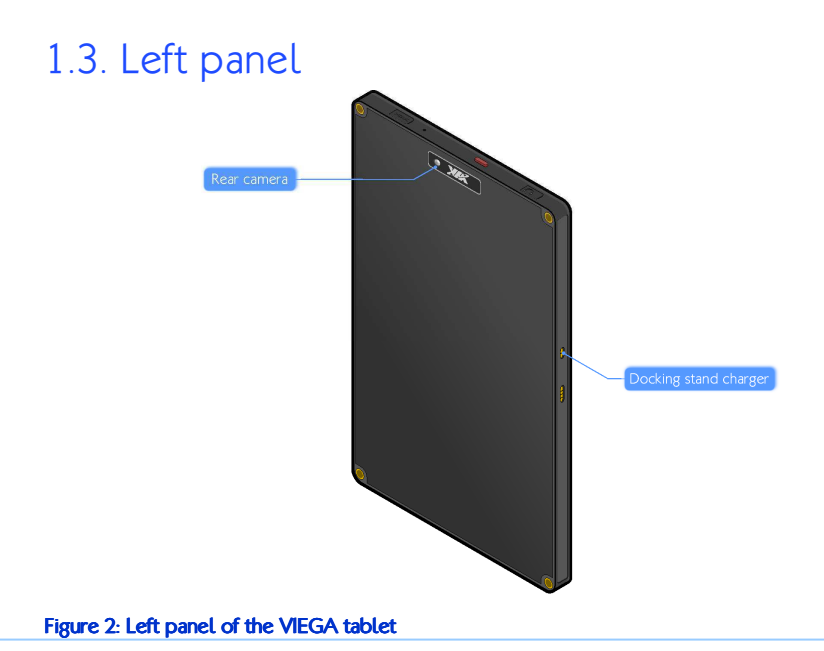

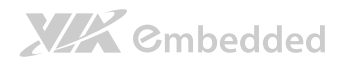

VIEGA User Manual

### 1.4. Bottom panel

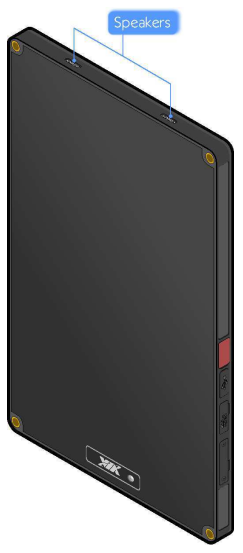

Figure 3: Bottom panel of the VIEGA tablet

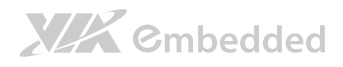

### 1.5. Micro HDMI port

The Micro HDMI port allows you to connect the tablet to an HDMI display.

- 1. Plug the HDMI adapter to the micro HDMI port of your VIEGA tablet.
- 2. Connect the HDMI cable to the HDMI adapter.
- 3. Plug the other end of HDMI cable to the HDMI port of your HDMI monitor.

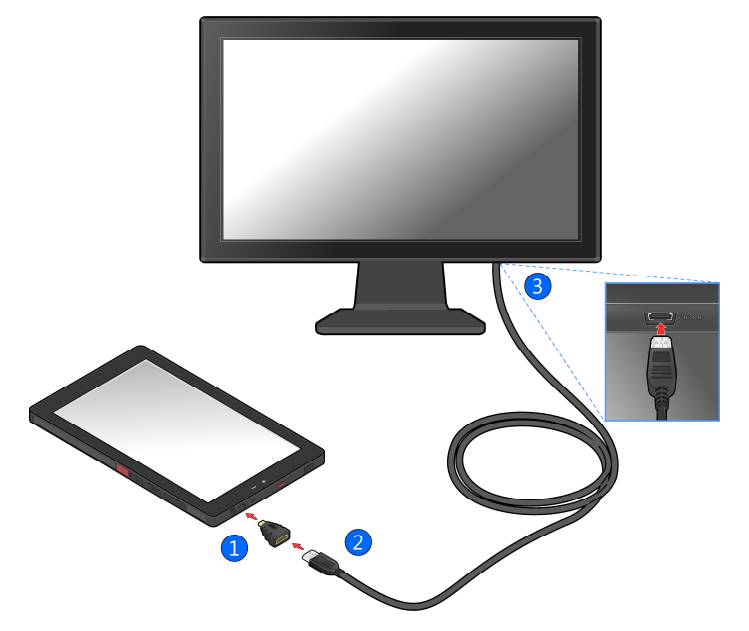

Figure 4: Connecting to an HDMI display

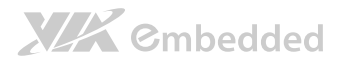

#### 1.6. Micro SIM slot

The VIEGA Tablet comes with a Micro SIM card slot that you can use for data connection. To insert the Micro SIM card, remove the 2 screws from the cover. Insert the Micro SIM card into the Micro SIM card slot.

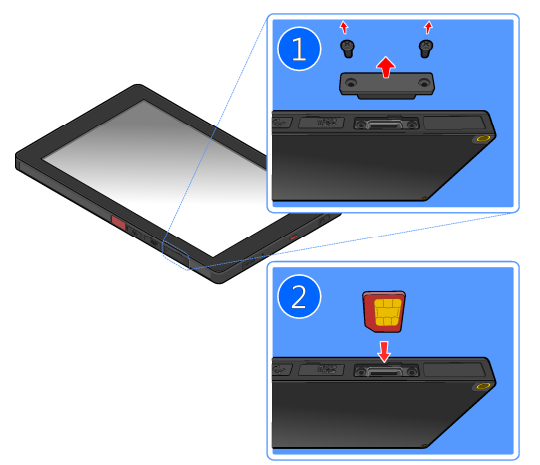

#### Figure 5: Installing the Micro SIM card

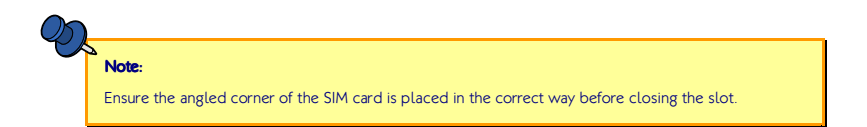

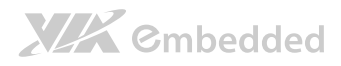

#### 1.7. Micro SD slot

The VIEGA Tablet comes with a memory card reader slot that you can store your data such as photos, videos, music, etc. To insert the Micro SD card, lift the cover and insert the Micro SD card into the Micro SD card slot.

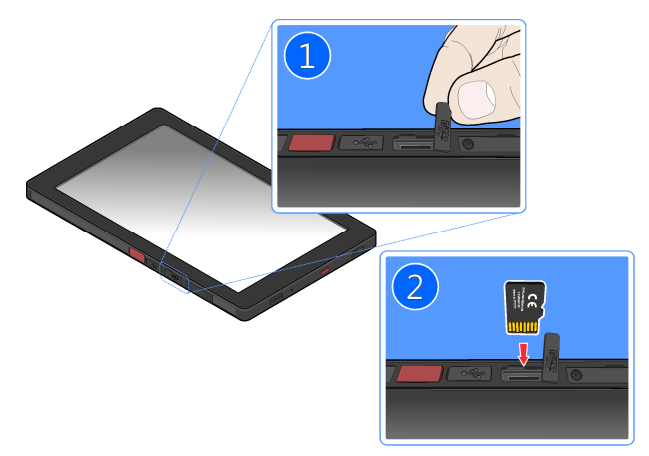

#### Figure 6: Installing the Micro SD card

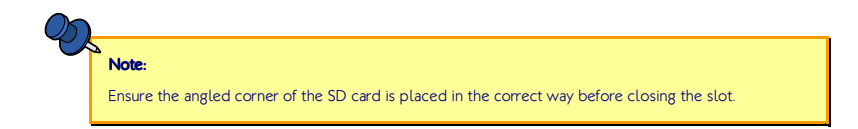

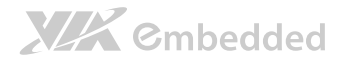

### 1.8. Charging the tablet

To charge the VIEGA Tablet, you need the following accessories:

- ○<sup>1</sup> Power adapter
- ○<sup>2</sup> Dock head
- ○<sup>3</sup> Micro-USB charger cable

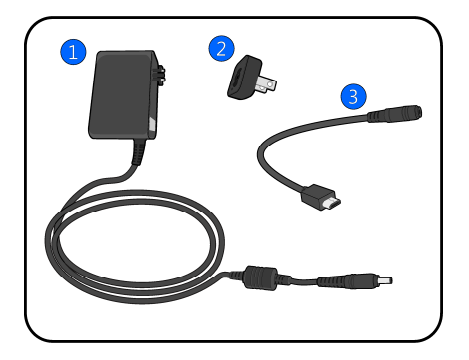

- 1. Lift the cover from the Micro-USB port.
- 2. Take the Micro-USB charger cable and plug Micro-USB connector to the Micro USB port of the tablet.

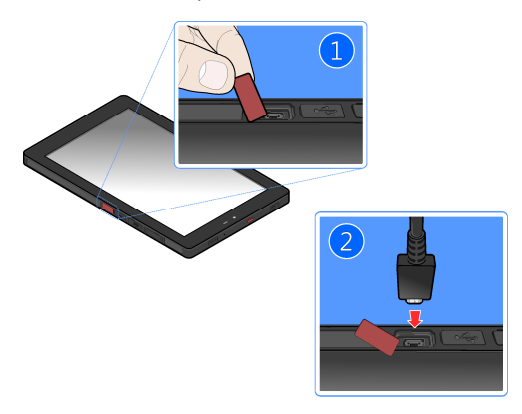

Figure 7: Connecting to Micro USB port

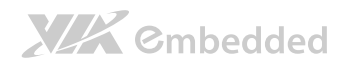

VIEGA User Manual

3. Plug the other end of the Micro-USB charger cable to the power adapter.

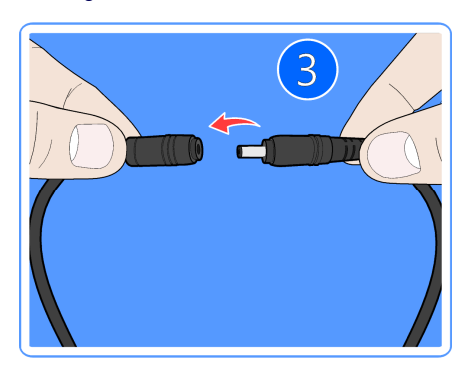

Figure 8: Plug to Micro USB charger cable

4. Insert the dock head to the power adapter.

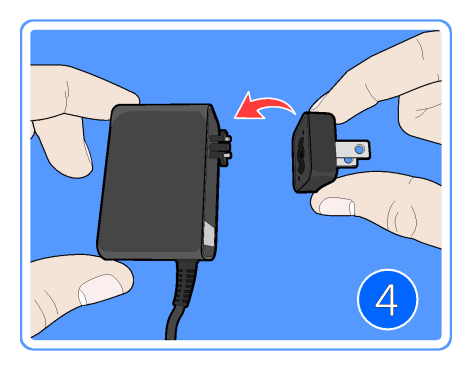

Figure 9: Insert the dock head

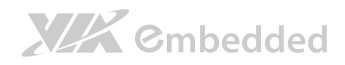

VIEGA User Manual

5. Twist the dock head until it locks into place.

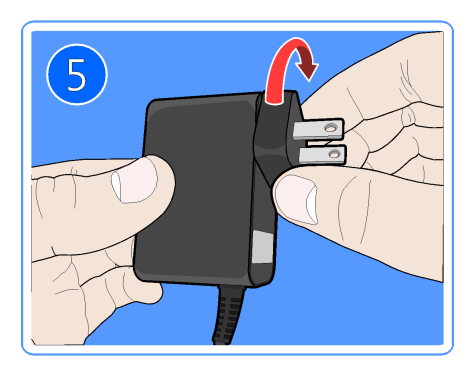

Figure 10: Twist the dock head

6. Plug the power adapter to a power outlet to start charging the battery.

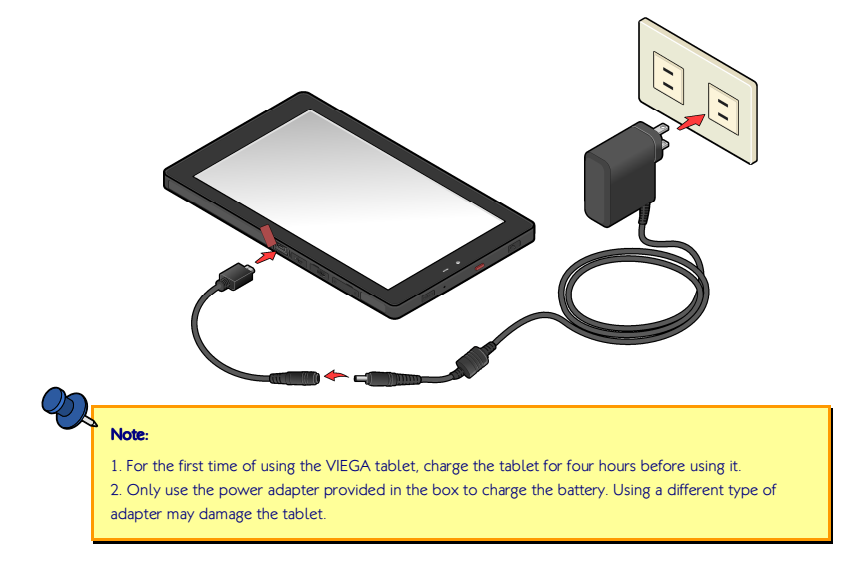

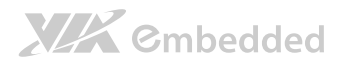

### 1.9. Installing the rubber ribs

Use the rubber ribs to protect the tablet from vibration and shock.

1. Insert the rubber ribs to the 4 corners of the tablet.

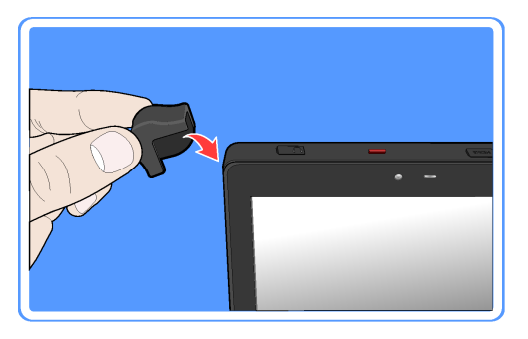

Figure 11: Insert the rubber ribs

2. Secure the rubber ribs in place with 4 mounting screws (screw type: M4\*8).

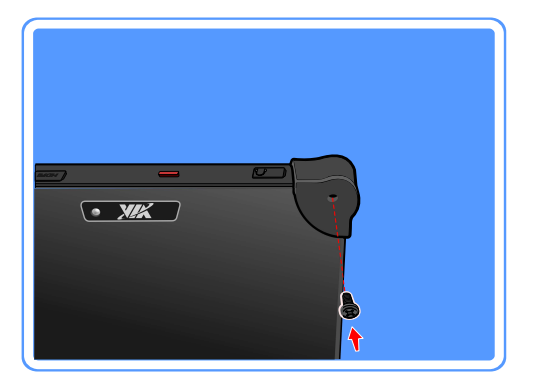

Figure 12: Secure the rubber ribs

1.10. Installing the tablet to the docking station

1. Align the tablet with the docking station. Gently insert the tablet into the slot.

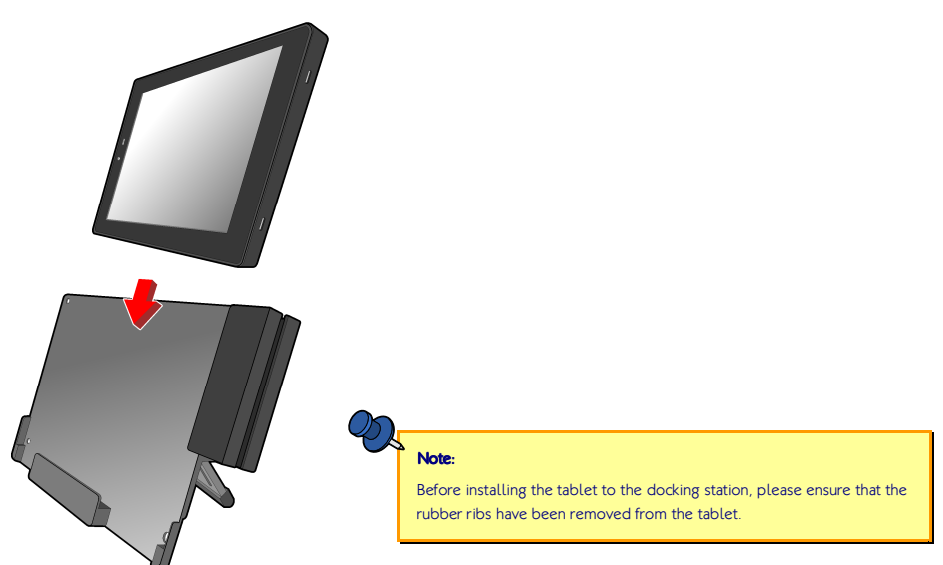

#### Figure 13: Insert the tablet into the docking station

2. Secure the docking station to the tablet from the back by fastening the 4 mounting screws.

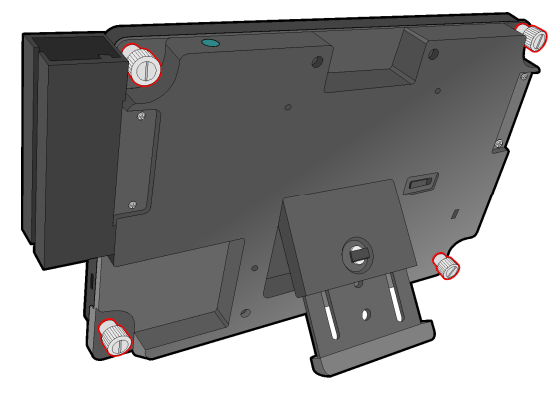

Figure 14: Secure the docking station

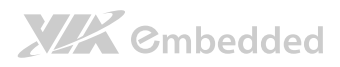

## 2. Basics

#### 2.1. Switching the power on or off

Press the power button to turn on/off the VIEGA tablet.

### 2.2. Unlocking the screen

On the lock screen, tap and drag the ring from lock  $\left(\widehat{\bullet}\right)$  to unlock  $\left(\widehat{\bullet}\right)$ 

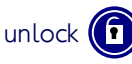

### 2.3. Sleep Mode

Slightly press the power button to switch the display to sleep mode. To wake it up from sleep mode, simply press the power button again.

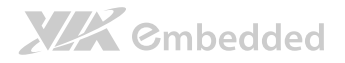

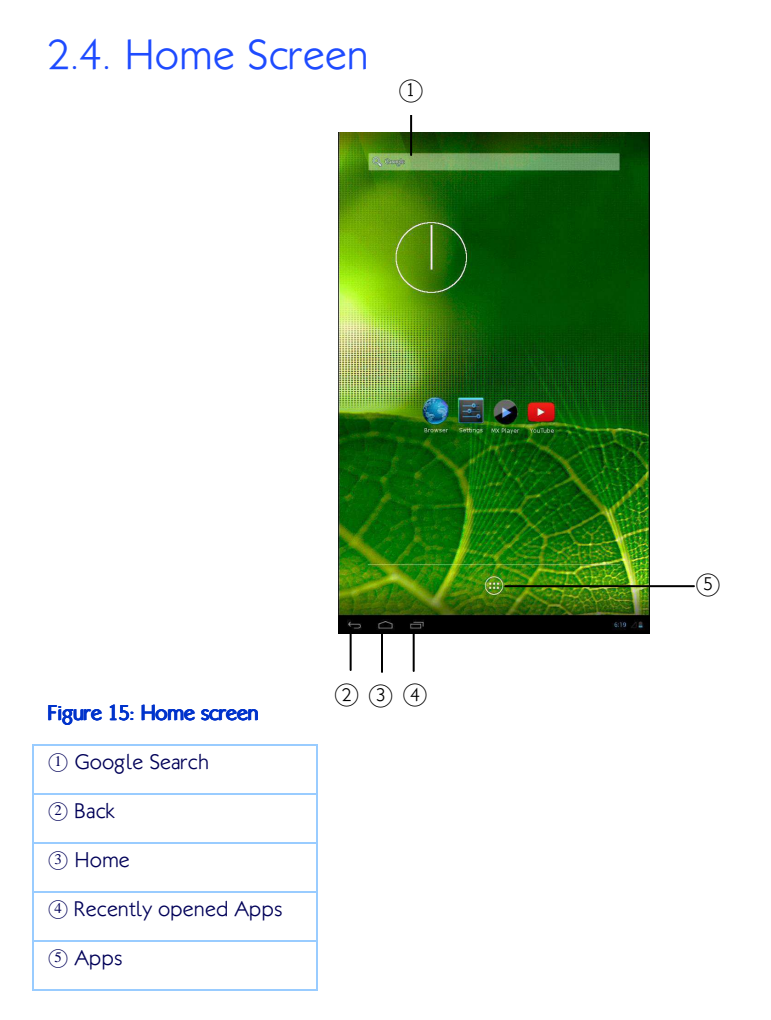

#### 2.4.1. Removing an app from Home screen To remove an app from your Home screen:

- 1. Tap and hold the app you want to remove.
- 2. Drag the app to the  $X$  button.

#### 2.4.2. Relocating an app from Home screen

To relocate an app from your Home screen:

- 1. Tap and hold the app you want to relocate.
- 2. Drag the app to a new place on the screen.

### 2.5. Finger Gestures

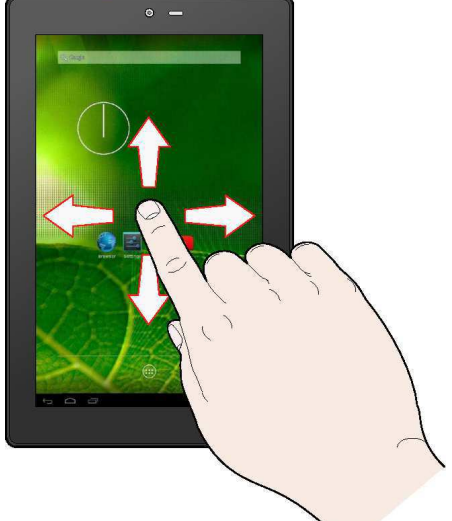

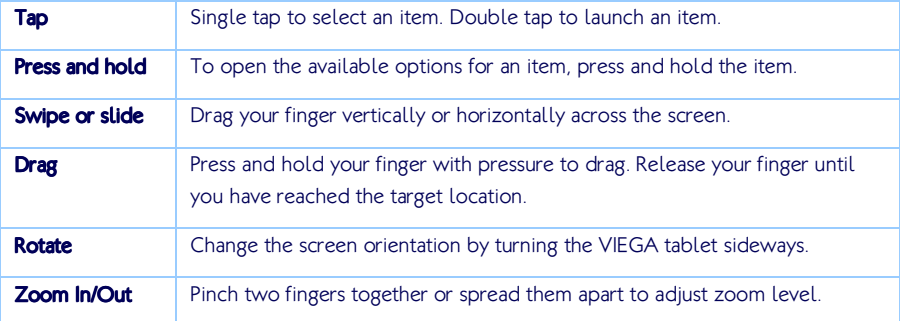

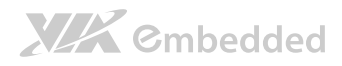

### 2.6. Notifications Panel

Check event notification, battery status and network connection status in Notifications panel. Tap the status bar which located on the lower right side of the screen to open the Notifications panel.

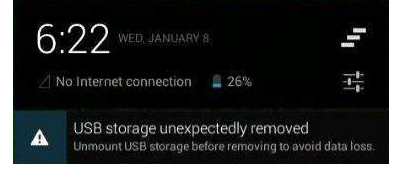

### 2.7. Quick Settings

Quickly turn on airplane mode, WiFi, auto-rotate screen, notification alerts and adjust brightness of the screen in Quick Settings. You can also access to the VIEGA tablet setting through a shortcut in quick setting.

Tap the status bar on the lower right side of the screen and tap  $\mathbb{F}_1$  to open the Quick Settings.

### 2.8. Switching between recently opened apps

1. You can quickly switch between the apps you recently opened.

Tap **at the bottom of the screen.** 

2. You will see a list displaying all the apps that you recently launched. Tap an app to open it.

### 2.9. Airplane mode

To turn off the wireless function of the tablet while on board an aircraft, press and hold Power button and tap Airplane mode. Once this feature is enabled, the Airplane mode icon  $\blacktriangleright$  will appear in the status bar.

## **XIX** Embedded

### 2.10. NFC (Near Field Communication)

NFC allows data exchange or contactless transactions when the tablet touches another NFC-enabled device.

- 1. From the Home screen, tap  $(m)$  ->  $\frac{1}{2}$  **Settings**.
- 2. In Wireless & Networks section, tap More.
- 3. Tap NFC to enable NFC function
- 4. Bring the tablet's NFC tag close to another NFC device.

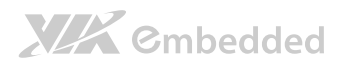

## 3. Keyboard

### 3.1. Using the onscreen keyboard

Tap the letters or numbers on the onscreen keyboard to enter the text.

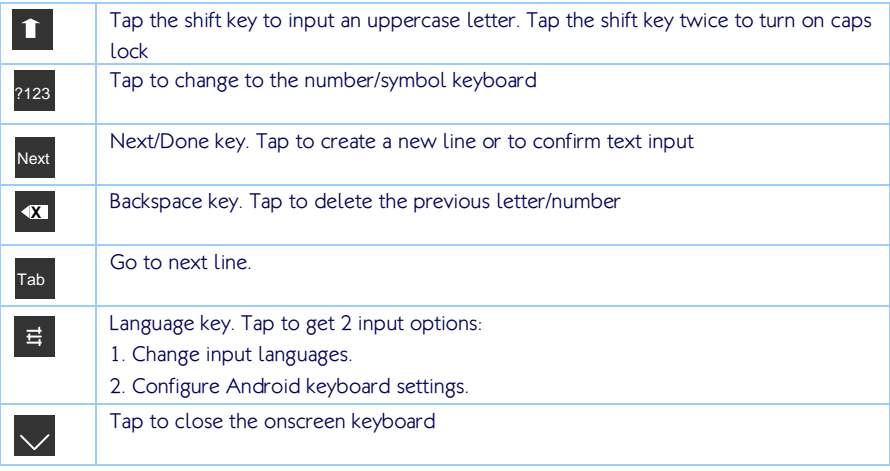

Table 1: Onscreen keyboard table

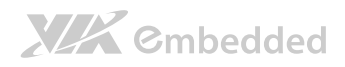

## 4.Camera

To open the camera, tap  $(m)$  on the Home screen and tap Camera.

4.1. Taking a photo To take a photo,  $\tan \theta$ .

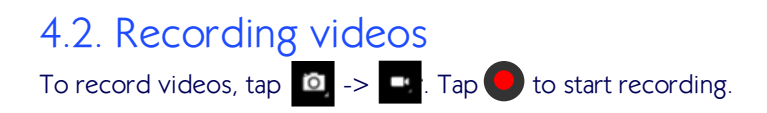

### 4.3. Capturing panoramas To capture panoramas, tap  $\sigma$   $\rightarrow$   $\pi$ . Tap  $\bullet$  to start capturing.

### 4.4. Configuring camera settings

To configure camera setting, tap  $\bigcap$ .

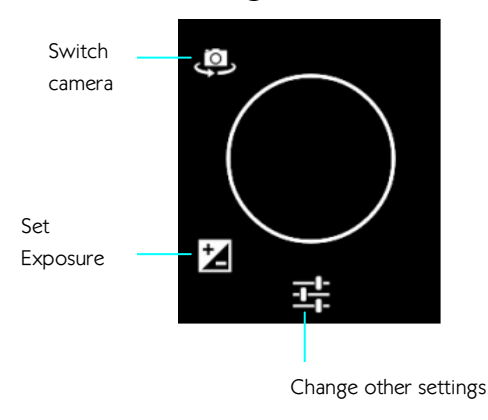

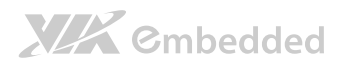

## 5. Gallery

Using Gallery app to view photos, play videos or edit files stored in your album.

1. From the Home screen, tap  $(H)$  -> Gallery.

2. Tap an album thumbnail to open that folder. Then, tap a photo or video to view it.

### 5.1. Sharing and deleting the album

Tap and hold the album to be shared/deleted and a tool bar will display on top of the screen. Select the appropriate task.

### 5.2. Sharing the photo

1. Tap the photo to be shared from the album.

2. The tool bar on upper right side of the screen allows you to share your photo.

### 5.3. Editing the photo

1. Tap the photo to be edited from the album.

2. You will see an icon  $\bigcirc$  on lower right side of the screen, tap it to get the editing tools.

3. Use the editing tools  $\bigcirc$   $\Box$   $\Box$   $\bullet$  to edit your image.

### 5.4. Setting function in Gallery

1. From Gallery screen, you can configure some settings to the photo you selected.

2. Tap **Setting** on upper right side of the screen. You can delete the image, show the image in slideshow, edit the image, rotate left, rotate right,

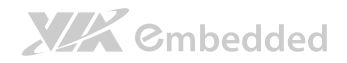

crop the photo, set picture as contact photo/wallpaper or check details of the picture.

## 6. Widgets

Widgets are apps that enable you to easily access to Apps on your tablet's Home screen.

1. From the Home screen, tap  $(m)$  -> Widgets on top of the screen.

2. In the Widgets screen, select a widget that you want to display on the Home Screen. Tap and hold the widget, then drag it to the Home screen.

3. To remove a widget from the Home screen, simply tap and hold the widget, then drag it to  $X$  button.

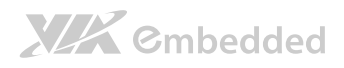

## 7. File Browse

File Browse allows you to find and manage your data.

To access the file storage:

1. From the Home screen, tap  $(\mathbf{H})$  and go to the All Apps screen.

2. Tap File Browse and you will see all the data you stored in the tablet/SD card/Udisk.

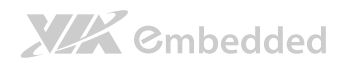

## 8. Email

You can add POP3, IMAP and Exchange accounts to view, send and receive emails using the tablet.

#### 8.1. Setting up an e-mail account

- 1. From the Home screen, tap  $(m)$  and go to the All Apps screen.
- 2. Tap EMAIL.
- 3. In the **EMAIL** App, enter your e-mail address and password, then tap **Next**.
- 4. Configure the Account settings -> Next.

5. Enter the account name that will be shown in the outgoing emails. Tap **Next** and you will be directed to your inbox.

#### 8.2. Adding a new e-mail account

- 1. From the Home screen, tap  $(n)$  and go to the All Apps screen.
- 2. Tap EMAIL.
- 3. Log-in using your e-mail account.
- 4. Tap **Settings -> Add Account** to add a new email account.

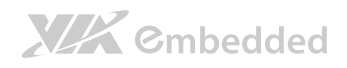

## 9. Location

#### 9.1. Location Settings

Setup location sources to find your location on this tablet.

- 1. From the Home screen, tap  $(m)$  ->  $\frac{1}{2}$  **Settings**.
- 2. Tap Location access on the left panel.
- 3. Select from the following options:

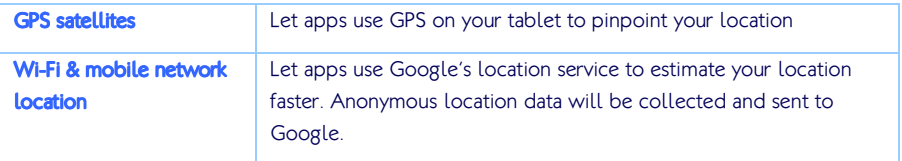

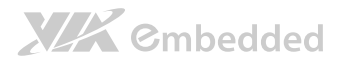

## 10. Search and Web browser

Google Search function allows you to search for information on your tablet and on the Web.

#### 10.1. Searching setting

- 1. Tap  $\sqrt{\alpha}$  cause from the Home screen.
- 2. Tap Search settings  $\blacksquare$ .
- 3. In the Searchable items, select the items to be searched.

#### 10.2. Start Searching

- 1. Tap **Q** case from the Home screen.
- 2. Input the text you intend to search for. Tap  $\blacktriangleright$  to search the web. Or simply tap the app from the list of suggestions to open it.

### 10.3. Web Browser

#### 10.3.1. Go to a webpage

On the Home screen, tap **Browser Excreen** . Enter the webpage address or search keyword in the URL box which is on the top of the screen.

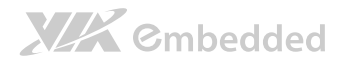

#### 10.4. Viewing a webpage

Swipe your finger on the screen to navigate. Quickly tap the screen twice to zoom in and tap twice again to zoom out. Alternatively, bring your two fingers together to zoom out or spread your two fingers to zoom in.

#### 10.5. Open a new browser window

To open a new browser window, tap  $\blacksquare$ . You can easily switch between different browser windows.

#### 10.6. Incognito tab

You have the choice to use either incognito tabs or normal browser tabs. Incognito tabs allow you to surf with more privacy. Pages you view in incognito tab won't appear in your browser history.

Open your browser and tap  $\frac{1}{4}$  New incognito tab to open a new incognito browser.

#### 10.7. Bookmarking

To bookmark a webpage, open the browser and tap  $\bar{\mathbf{x}}$  . A bookmark panel pops up. Edit bookmark label, address, account and the shortcut to add the bookmark. Tap OK to add the bookmark.

To open a bookmark, tap  $\star$  and select the bookmark you want to view.

#### 10.8. Viewing a previously visited page

Open a webpage, tap  $\star$  . Tap the **History** tab on the top of the webpage. Select the page you want to view and tap it.

## **XIX** Embedded

#### 10.9. Viewing the most visited page

Open a webpage, tap  $\star$  . Tap the **History** tab on the top of the webpage. On the **Most Visited** tab, select the page you want to view and tap it.

### 10.10. Clearing the browser cache and

#### history

Open a webpage,  $tan \frac{1}{2}$  -> Settings -> Privacy & security.

Tap **Clear cache** to clear locally cached content and database.

Tap **Clear history** to clear the browser navigation history.

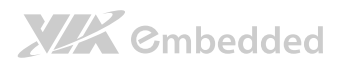

## 11. Internet Connections

### 11.1. Wi-Fi connection

To use Wi-Fi, you need to connect to a wireless network.

1. From the Home screen, tap  $(n)$   $>$   $\frac{1}{2}$  Settings.

2. In "Wireless & Networks", slide the Wi-Fi switch to ON. The system will scan for all available Wi-Fi networks.

3. Tap a network to be connected. For security reason, a passcode may be required to access to the wireless networks.

4. When the tablet is connected to the Wi-Fi, the icon  $\bigotimes$  will show in the status bar and indicate the signal strength.

5. If your VIEGA tablet detects a network that you have previously connected to, you won't be asked to input the passcode again.

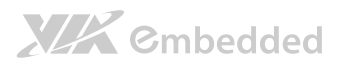

## 12. Bluetooth

Bluetooth allows you to exchange data between several devices wirelessly.

- 1. From the Home screen, tap  $(m)$ ->  $\frac{1}{2}$  **Settings**.
- 2. In "Wireless & Networks", slide the Bluetooth switch to ON.
- 3. To Pair the Bluetooth device to be connected with your VIEGA tablet, tap "Bluetooth" to show all available Bluetooth devices within range.
- 4. From all available Bluetooth devices, select the Bluetooth device you want to pair with and tap it.
- 5. When the tablet is connected to the Bluetooth, the icon  $\mathbf{R}$  will show in the status bar.

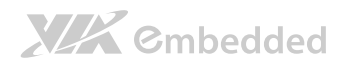

## 13. Security

#### 13.1. Screen lock

You can setup screen lock for a better protection of your tablet.

1. From the Home screen,  $\tan{\left(\mathbf{H}\right)} > \frac{1}{2}$  Settings.

#### 2. Tap Security -> Screen Security -> Screen lock

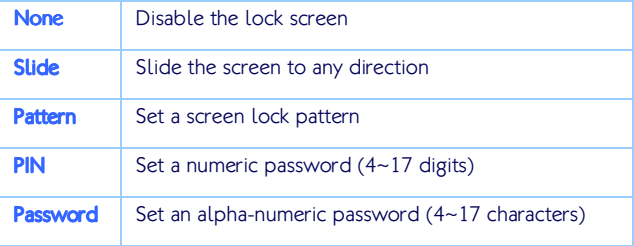

Table 2: Screen lock table

## XIX Embedded

## 14. Settings

Configure the system settings for your VIEGA tablet.

1. From the Home screen, tap  $(m)$  ->  $\boxed{\bullet}$  **Settings**.

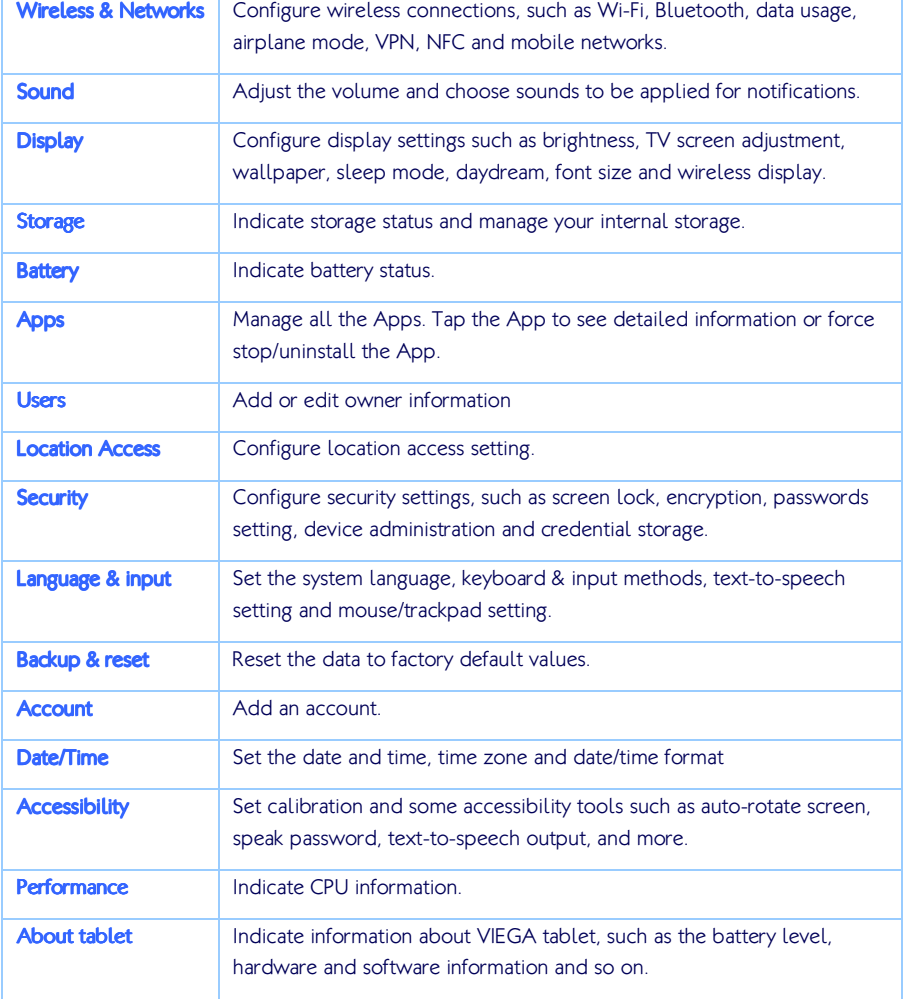

#### Table 3: System Settings table

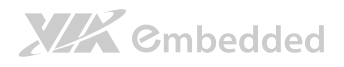

## 15. Restart and Reset

### 15.1. Restarting

If the system becomes unresponsive, you can force the system to restart. Press and hold the power button for a while (about 7 seconds) to force shut down and press the power button again to turn it on.

### 15.2. Resetting

You can reset the system to factory default settings.

- 1. From the Home screen, tap  $(m)$  ->  $\frac{1}{2}$  **Settings**.
- 2. Tap Backup & reset -> Factory data reset.
- 3. Tap Reset tablet -> Erase everything.

# 16. Warning

#### Notice:

Any changes or modifications not expressly approved by the party responsible for compliance could void your authority to operate the equipment.

#### Notice:

Note: This equipment has been tested and found to comply with the limits for a Class B digital device, pursuant to part 15 of the FCC Rules. These limits are designed to provide reasonable protection against harmful interference in a residential installation. This equipment generates, uses and can radiate radio frequency energy and, if not installed and used in accordance with the instructions, may cause harmful interference to radio communications. However, there is no guarantee that interference will not occur in a particular installation. If this equipment does cause harmful interference to radio or television reception, which can be determined by turning the equipment off and on, the user is encouraged to try to correct the interference by one or more of the following measures:

—Reorient or relocate the receiving antenna.

—Increase the separation between the equipment and receiver.

—Connect the equipment into an outlet on a circuit different from that to which the receiver is connected.

—Consult the dealer or an experienced radio/TV technician for help.

#### Notice:

This device complies with Part 15 of the FCC Rules. Operation is subject to the following two

conditions:

(1) this device may not cause harmful interference and (2) this device must accept any interference received, including interference that may cause undesired operation.

#### Notice:

This equipment complies with FCC RF radiation exposure limits set forth for an uncontrolled environment. This device was tested for typical lap held operations with the device contacted directly to the human body to the back side of the notebook computer. To maintain compliance with FCC RF exposure compliance requirements, avoid direct contact to the transmitting antenna during transmitting

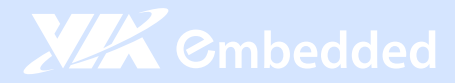

#### **Taiwan Headquarters**

1F, 531 Zhong-Zheng Road Xindian, Taipei, 23148 Taiwan

TEL: 886.2.2218.5452 FAX: 886.2.2218.5453 Email: embedded@via.com.tw

#### China

Tsinghua Science Park Bldg. 7 No. 1 Zongguancun East Road Haiden District, Beijing, 100084 China

TEL: 86.10.59852288 FAX: 86.10.59852299 Email: embedded@viatech.com.cn

#### USA

940 Mission Court Fremont, CA 94539 **USA** 

TEL: 1.510.683.3300 FAX: 1.510.687.4654 Email: embedded@viatech.com

#### $\bullet$  Japan

3-15-7 Ebisu MT Bldg, 6F Higashi, Shibuya-ku Tokyo 150-0011 Japan

TEL: 81.3.5466.1637 FAX: 81.3.5466.1638 Email: embedded@viatech.co.jp

#### Europe

In den Dauen 6 53117 Bonn Germany

TEL: 49.228.688565.0 FAX: 49.228.688565.19 Email: embedded@via-tech.eu

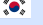

#### $\sqrt{\cdot}$  Korea

2F, Sangjin Bldg., 417 Dogok Dong, Gangnam-Gu Seoul 135-854 South Korea

TEL: 82.2.571.2986 FAX: 82.2.571.2987 Email: embedded@via-korea.com